# Ubipix

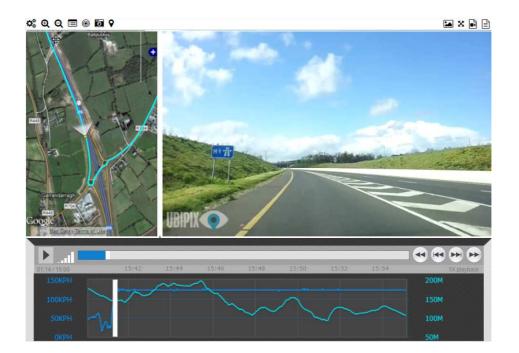

# User Guide V1.3

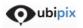

# Contents

| 1 | h   | ntro  | duction                                                          | 3  |
|---|-----|-------|------------------------------------------------------------------|----|
| 2 | G   | Getti | ng Started: Register an Account                                  | 3  |
| 3 | C   | Data  | capture                                                          | 4  |
|   | 3.1 |       | SmartPhone Apps                                                  | 4  |
|   | 3.2 |       | GPS-Camera Devices                                               | 5  |
| 4 | ι   | Jbipi | ix Platform Overview                                             | 5  |
| 5 | ι   | Jplo  | ad Data                                                          | 6  |
|   | 5.1 |       | Uploading Ubipix Data Files from SmartPhone                      | 8  |
|   | 5   | 5.1.1 | Uploading Ubipix Video and GPS files direct from Android devices | 8  |
|   | 5   | 5.1.2 | Uploading Ubipix Video and GPS files direct from iPhone devices  | 8  |
| 6 | Т   | rack  | Anagement & Visualisation                                        | 9  |
|   | 6.1 |       | Adding Clips to a Channel                                        | 9  |
|   | 6.2 |       | Tracking, Heading & Units                                        | 11 |
|   | 6.3 |       | Tags & Tagging                                                   | 11 |
|   | 6.4 |       | Additional Mapping & Visualisation Functions                     | 12 |
|   | 6.5 |       | Editing Clip Details                                             | 12 |
| 7 | C   | Chan  | nel Management                                                   | 13 |
|   | 7.1 |       | Create a Channel                                                 | 13 |
|   | 7.2 |       | Managing Channels                                                | 14 |
|   | 7   | 7.2.1 | Channel Management: Invite users to the Channel                  | 15 |
|   | 7   | 7.2.2 | Channel Management: Manage Channel Users                         | 15 |
|   | 7   | 7.2.3 | Channel Management: Generate a Link to Share this Channel        | 15 |
|   | 7   | 7.2.4 | Channel Management: Save as Route                                | 16 |
| 8 | Ν   | Лу А  | sccount                                                          | 16 |
|   | 8.1 |       | View Account Details                                             | 17 |
|   | 8.2 |       | Channel Management                                               | 17 |

## **1** Introduction

This document details the basic steps to capturing, uploading, publishing, sharing & managing GPS tagged multimedia content using the Ubipix platform. You can register an account, download the free Ubipix SmartPhone App, capture, upload, publish & share GPS tagged multimedia online in minutes.

🗩 ubipix

Please contact Support (<u>support@ubipix.com</u>) for any additional help or queries

# 2 Getting Started: Register an Account

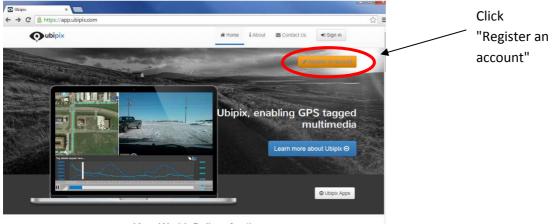

Your World. Online. Anytime.

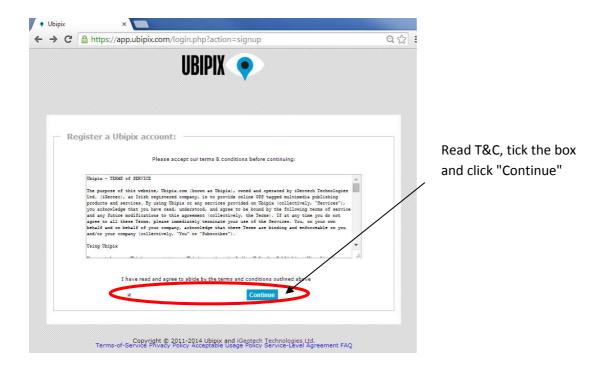

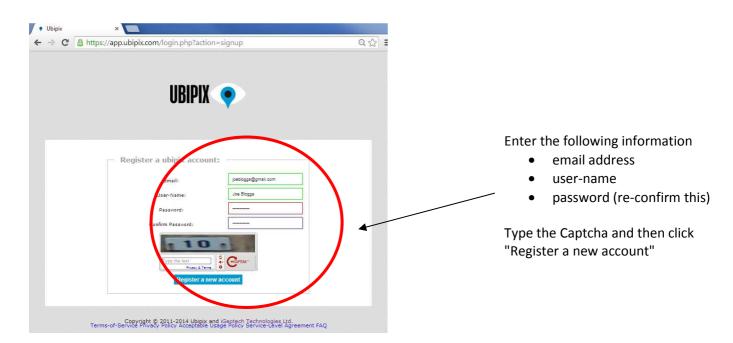

Oubipix

An email will be sent to the email address provided with simple instructions to complete Account Registration.

Note : You can also register a new account using the SmartPhone Ubipix App

### 3 Data capture

There are many ways to capture GPS tagged video and imagery for upload and publishing on the Ubipix platform.

#### 3.1 SmartPhone Apps

Download and use the free Ubipix SmartPhone App (Android, iPhone, Windows). You can capture GPS tagged video and image collections (Record Menu). Users can review these and upload selected clips directly (View Menu). The user will be prompted to login to their Ubipix account.

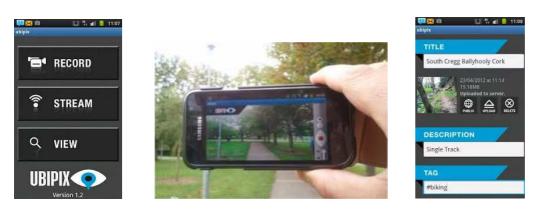

Ubipix also supports 3rd party SmartPhone GPS-Video Dashcam Apps(e.g. Daily Roads & AutoGuard)

# Ubipix User Guide

Rev 1.3

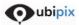

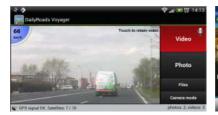

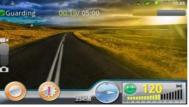

**Daily Roads App** 

AutoGuard App

3.2 GPS-Camera Devices

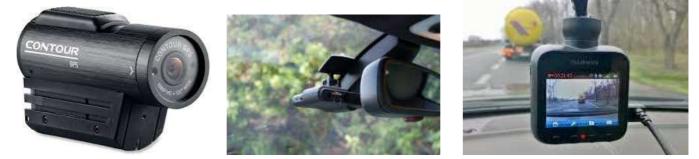

Ubipix also supports a growing range of GPS-camera devices including Dashcams (RoadHawk, Blackvue, SmartWitness etc), POV camera (Contour GPS, GoBandit), GoPro as well as various specialised mobile mapping systems & survey formats.

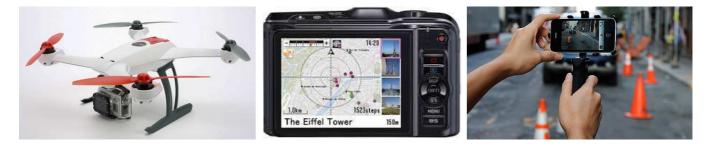

Get in touch with Support (support@ubipix.com) to find out if your format can be supported.

# 4 Ubipix Platform Overview

There are a range of services that are provided on the Ubipix platform which are described in the following sections. These are structured around four core data management functions (Track Manager, Channels, Uploads, Account) which can be found on the home page after you login.

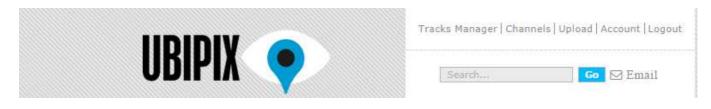

Oupipix

Main Menu Options to users when logged-in:

- Track Manager deals with organising, visualising, mapping and editing your tracks.
- Channels allows you setup, configure and catalogue your tracks for sharing.
- Upload enables users upload a range of supported 3rd party devices and formats
- Account allows a user oversee their own account including pricing plans, data throughput etc.

## 5 Upload Data

After capturing data, you can upload GPS tagged content directly from the Ubipix SmartPhone App ('View' Menu). Alternatively, where the file size might be large or indeed you have used another GPS-camera device simply login to your Ubipix account and select the 'Upload' menu.

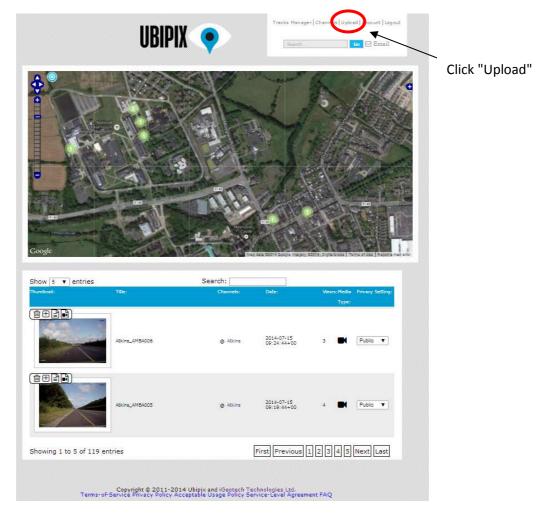

This action will display the Upload page, then follow the instructions for example:

1. Select Upload Type = Dual Files (GPS and Video) and Data Format = Generic GPS Camcorder

2. These two files can be drag'n'dropped onto the form or use the 'Add Files' button to add them both to the list at the same time (use Shift or control key)

💽 ubipix

- 3. Enter a Title
- 4. Select 'Privacy' setting : default = public
- 5. Select Channel(s): default = Public
- 6. Click 'Start Upload'

Tip See following section on uploading video and navigation files from SmartPhone

|                         | UBIPIX 📀                                                                                                    | Tradis Manager   Channels   Uples d   Account   Legout<br>Scorth |                                         |
|-------------------------|----------------------------------------------------------------------------------------------------|------------------------------------------------------------------|-----------------------------------------|
| GPS1                    | STEP 1: Choose Upload and Data Format Type<br>STEP 2: Click 'Add Files' or 'Drag-&-Drop' your files onto the form<br>STEP 3: Give the recording a 'Trite', set its 'Privacy' level and choose<br>STEP 4: Click 'Start Upload' button<br>expected to the following formats of a media file in any of the following formats (""btt", "csv", "gpx", "log").<br>Select your Upload (ODE: Dool Files (CFS and Video)  and  Ster upload ODE: Dool Files (CFS and Video)  and  Ster upload ODE: Dool Files (CFS and Video)  and  Ster upload ODE: Dool Files (CFS and Video)  and  Ster upload ODE: Dool Files (CFS and Video)  and  and  and  and  and  and  and  and |                                                                  | 1. Select Upload & format type          |
| 2. Click<br>'Add Files' | Title:<br>Auto Table: Thu: Aug. 14 2014 14:02:40 GNT-0100 (SNT: DayAgini Taire)                                                                                                    | 3. Enter a short<br>Title<br>✔                                   |                                         |
|                         | Privacy:     B Puolic      Private     Casseels: assign this upload to 1 or more channels.                                                                                                    | 4. Set privacy to either<br>Public (default) or                  |                                         |
|                         | Alterna<br>Designi Speed<br>Osio Channel<br>Peterniett Utersoversent Extension<br>Peterniet<br>Note Service Test<br>Bissiooni CP-Spill<br>Deri Inst5<br>UAE Falconi II<br>Usepit Aerlie<br>Usepit Aerlie<br>Usepit Aerlie<br>Usepit Dominicetti                                                                                                    | Private<br>5. Choose 1 or<br>more Channels<br>e.g. 'Public;      |                                         |
|                         | Cobele UNISes<br>Visco-Fusion<br>© More Options ©<br>© Start upload                                                                                                    | ~                                                                | 6. Click 'Start<br><sup>-</sup> Upload' |

The video and navigation data will be imported, processed and published automatically. An email will be sent to the user confirming that the data has been uploaded and published together with an URL. Processing time depends on data size but is typically in the order minutes for small files to tens of minutes for large uploads, depending on Internet connection.

# 5.1 Uploading Ubipix Data Files from SmartPhone

Users will sometimes wish to upload video and navigation files from their SmartPhones to Ubipix Web site via a USB connection and Uploads Web page. This section describes how this can be accomplished for both Android and iPhone devices.

#### 5.1.1 Uploading Ubipix Video and GPS files direct from Android devices

Connect your SmartPhone to your computer via USB cable. Navigate to the 'iGeotec' directory which should be visible at the top level once your SmartPhone is connected as a storage device. You should see a list of subdirectories in iGeotec folder. These will correspond to the various tracks you have recorded. These subdirectories will be called Video1, Video2, Video3 etc. When you click any of these track sub-directories, you should see 4 X files

| File name      | Details                       |  |  |
|----------------|-------------------------------|--|--|
| Video.mp4      | Video file                    |  |  |
| Entries.txt    | Navigation data               |  |  |
| Headers.txt    | Status file                   |  |  |
| Thunmbnail.png | A thumbnail of the video file |  |  |

On your computer, login to your Ubipix account and select Uploads Page. Ensure the Upload Type = 'Dual Files (GPS and Video) ' and Data Format = 'SmartPhone'. To add files, navigate to the track directory containing the files listed in the table above. Select the 'Video.mp4' and 'Entries.txt' file and enter Title, Channel etc. before clicking '**Start Upload**'.

5.1.2 Uploading Ubipix Video and GPS files direct from iPhone devices

You will need to download an application that enables file browsing on your iPhone devices. Some free applications include ibrowse (<u>http://www.ibrowseapp.com/</u>) and iFunBox (<u>http://www.i-funbox.com</u>). Ensure you have iTunes installed on your computer and one of the applications above (iBrowse or iFunBox). Connect your iphone, start-up iTunes, then start up say iBrowse. Navigate to the location of Ubipix files on iPhone which can be located in the directory path: Apps\Ubipix\Documents\defaultFolder. Here, you should see a listing of your Ubipix video and GPS data, each track has 3 files. An example is listed in table below.

| File name      | Details         |
|----------------|-----------------|
| 1410788122.mov | Video file      |
| 1410788122.txt | Navigation data |
| 1410788122.png | Thumbnail       |

You will need to select the track(s) you wish to upload and copy them to your computer first. Make a note of the location you copy these video and GPS files. Then login to your Ubipix account and select Uploads Page. Ensure the Upload Type = 'Dual Files (GPS and Video) ' and Data Format = 'SmartPhone'. To add files, navigate to the directory on your local machine containing the files listed in the table above. For example, select the

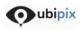

Oubipix

1410788122.mov (video file) and 1410788122.txt (navigation file), enter Title, Channel etc before clicking '**Start Upload** '.

# 6 Track Management & Visualisation

Users can access Track Manager from Main menu. This displays a map with locations of all a user's clips and a table below listing each clip, a thumbnail and basic descriptors. This listing table can be sorted by selecting any of the column headings at the top of the table e.g. Title, Channel, Date etc.

| Show 5 🔻 entries |                   | Search:   |                           |              |          |
|------------------|-------------------|-----------|---------------------------|--------------|----------|
| Thumbnail:       | Title:            | Channels: | Date:                     | Views: Media | Privacy  |
|                  |                   |           |                           | Туре:        | Setting: |
|                  | HyperUbipix Test2 | Ø Public  | 2014-09-01<br>13:42:36+00 | 1            | Public • |
|                  | HyperUbipix       | Ø Public  | 2014-08-26<br>12:10:48+00 | 6            | Public • |

Each clip has a toolbar  $\textcircled{1}{10} \oplus \textcircled{1}{10}$  over the thumbnail enabling the user to delete  $\textcircled{1}{10}$  the clip, add  $\oplus$  the clip to any channels the user owns or is a member of download the navigation  $\textcircled{1}{10}$  or video  $\textcircled{1}{10}$ .

To remove a clip from a channel just select the remove tool  $\bigcirc$  located beside each channel name in the tables channel column . The privacy setting for any clip can also be changed using the associated drop-down menu in the right hand column.

#### 6.1 Adding Clips to a Channel

Clicking the Add Clip to Channel button  $\textcircled$  displays the Add to Channel form below. Use shift or control keys for multi-channel selection and then click the Confirm button.

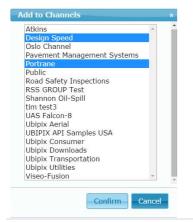

All of user's clips can be accessed through the Track Manager when the user logs onto Ubipix. The user can scroll through each clip in the table and carry out a number of functions in Track manager using the active graphical buttons displayed on the clip thumbnail. Clicking the thumbnail enables the user to view the video, dynamic position, map and graph profile in the Interactive Player.

🗩 ubipix

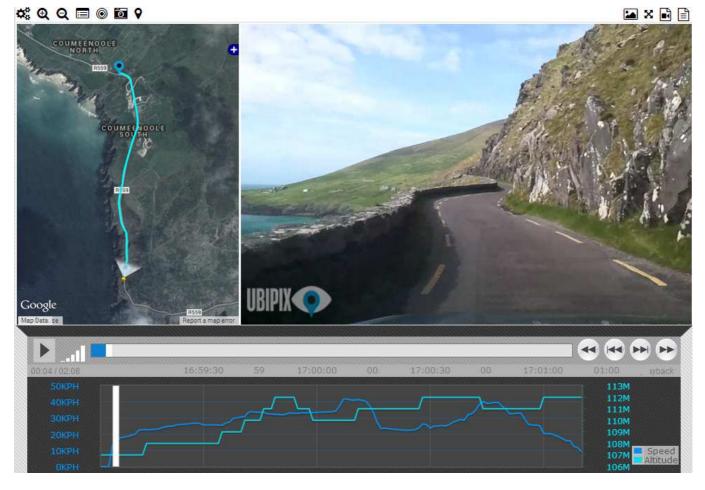

The user can control the video display and re-play using standard Video Player controls, or clicking along the navigation trail in the map display or indeed on the graph profile. Feature and objects of interest can be recorded and tagged by simply clicking in the video window and just adding some simple tag details. More advanced tagging is available to Ubipix Corporate Account clients.

Most of the user's interactions with the Interactive Player are intuitive and each button has a small tool-tip describing the basic function. A number of buttons can be found along the top of the Interactive Player.

# ቒ ቒ ▤ ◎ ◙ የ 🔺 🏽 🖹

These tools allow the user to carry out a number of interactive mapping and visualisation tasks. Hovering over these symbols, in turn, will display each function.

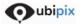

#### 6.2 Tracking, Heading & Units

| Playback Settings:                                        | [x] |
|-----------------------------------------------------------|-----|
| POV Orientation Settings:<br>GPS Bearing                  |     |
| Digital Compass                                           |     |
| Units of Measurement:<br>Metric (mtrs.) US Standard (ft.) |     |
| Save All Settings: Save Settings                          |     |

Various tracking, heading and unit values can be set under Settings symbol (Cog-like symbol on top left of Map display). Clicking this symbol will display a small drop down menu box (see left). The first option enables the user to select Track POV (Point of View) which, if ticked, will ensure the map re-centres anytime the dynamic camera position or POV begins to move outside the map display extents. POV heading can also be modified by entering a correction in degrees. Some GPS camera devices may contain a separate Digital Compass in addition to the GPS so, users can choose one or the other.

If POV marker seems to be always pointing in the same position, change from default Digital Compass to GPS Bearing.

#### 6.3 Tags & Tagging

Users can add Tags simply by clicking in the Video display window, enter a simple description and then click Save. There is also a button is that allows the user to toggle between Tag and Graph display. Clicking this button will replace the graph display with the Tag display.

| POV Location: 53.385620,-6.599926 |                 |       |                                                      |                   | Distance from Start: 0.0000 kilom |                        |  |
|-----------------------------------|-----------------|-------|------------------------------------------------------|-------------------|-----------------------------------|------------------------|--|
| ID                                | Title           | Tools | Location                                             | Distance to Start | Distance to POV                   | Date                   |  |
| END                               | Recording end   | ø     | TAG: 53.385974,-6.604554<br>POV: 53.385974,-6.604554 | 1,1807            | 1.1807                            | 2014-08-26 12:10:48+00 |  |
| START                             | Recording start | 00    | TAG: 53.385620,-6.599926<br>POV: 53.385620,-6.599926 | 0                 | 0.0000                            | 2014-08-26 12:10:48+00 |  |

This display lists all Tags that have been recorded by the user. Start and End tags of the track are always displayed. An odometer displays the current 'Distance from Start' or distance of present track location from the Start Tag. Clicking the Link  $\roods$  symbols allows the user to share this clip-frame tag details with another user. Simply Copy'n'Paste the URL link that is displayed. Tags can be edited by selecting them in the Tag list. Description can be modified and details saved  $\roods$ , alternatively the user can Delete  $\roods$  the tag.

| ID    | Title | Tools | Location                                             | Distance to Start | Distance to POV | Date                     |
|-------|-------|-------|------------------------------------------------------|-------------------|-----------------|--------------------------|
| 14283 | item1 | ₿₫�   | TAG: 53.385974,-6.604554<br>POV: 53.385974,-6.604554 | 1.1891            | 0.0000          | 2014-09-14T07:25:33.547Z |

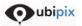

#### 6.4 Additional Mapping & Visualisation Functions

| User can zoom in/out 🔍 Q of the map, zoom to entire Track extent 🎯, load images located nearby 🔯                              |
|----------------------------------------------------------------------------------------------------|
| and modify Tag location in the map display $oldsymbol{9}$ . Users can also capture current video frame at full resolution and |
| also save this to local machine 🖾, switch video and image displays from side-by-side to top-bottom 🛚 🔀 .                      |
| Finally users can save video clip 🖬 and navigation data 🗎 to local machine. The video control bar has a play                  |
| and pause button, volume control, time-line slider, frame stepper (forward and backward) and playback speed                   |
| control.                                                                                                    |

#### 6.5 Editing Clip Details

The owner of any clip can edit the details of the clips, manage the privacy setting and remove from a channel by clicking the Edit tab on the details section under the Interactive Player

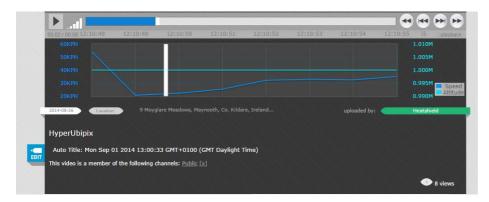

The Title, Description details can be modified. The privacy setting on the Clip can be set by the owner of the clip to Public or Private . The user can also add the clip to any Channel by clicking the Add to Channel combo-box or indeed remove it from any Channel be clicking "[X]" symbol beside the channel listed in the line 'This video is a member of the following channels'.

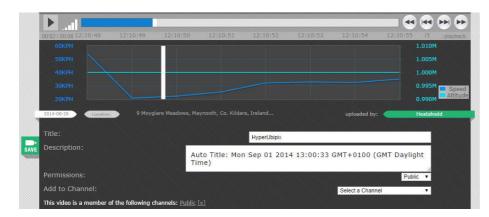

Clicking Save, stores all modified settings.

# 7 Channel Management

Users can manage and organise their clips using the Channel Management tool which can be accessed via the main menu. This tool allows you to carry out a number of tasks including create channels, add clips and invite users. Clicking the Channel link loads the Channel overview window, displaying thumbnails and names of Channels that you either own or those channels that you have been invited to become a member of.

🗩 ubipix

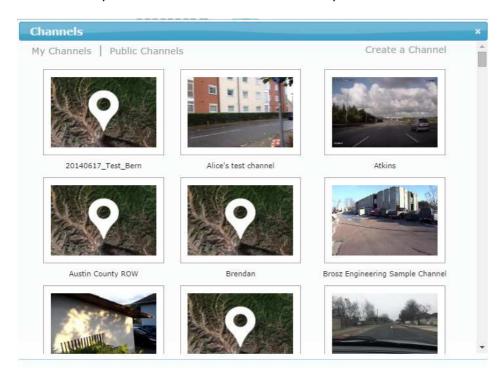

The user has three options at this level, click **My Channels** to just select and display all Channels owned by the user or those Channels that the user is a member of, click **Public Channels** to view all publically available channels and **Create a Channel** to setup a Channel, invite users etc.

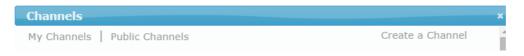

#### 7.1 Create a Channel

Clicking **Create a Channel** will load the form enabling the user to input the name of the new Channel, a description and whether this Channel is Public or Private. Setting this Channel **Public** results in the Channel being visible to all users, setting this Channel **Private** means it will only be visible to the channel owner and any users whom the Channel owner subsequently invites to the Channel.

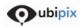

| / Channels   Public Channels          | Create a Channel |
|---------------------------------------|------------------|
| Name:                                 |                  |
| Description:                          |                  |
|                                       | h                |
| °rivacy Status:<br>⊛ Public © Private |                  |
|                                       |                  |
|                                       |                  |
|                                       |                  |
|                                       |                  |
|                                       |                  |
|                                       |                  |
|                                       |                  |

#### 7.2 Managing Channels

A user who has created and/or owns an existing channel can carry out a number of Channel Management functions. To get started, simply click one of the channels that you own, this will load all the clips in a Table, see below. You can also visualise all these clips on a Map in the Channel by clicking **Map View**. In the table or List View, the user can view all clips that belong to this Channel. Note that over each clip are a number of tools  $\textcircled{1}{2}$   $\textcircled{1}{2}$  which indicate if you are an owner of the clip  $\textcircled{2}{2}$ , if so, that you can delete this clip  $\textcircled{1}{2}$  remove the clip from the channel  $\textcircled{2}{2}$  or download the navigation  $\textcircled{1}{2}$  and video  $\textcircled{1}{2}$  to local machine.

|          |              |        |                                 |                        |        | Search:          | Option      |
|----------|--------------|--------|---------------------------------|------------------------|--------|------------------|-------------|
| umbnail: | Uploaded by: | Title: | Channels:                       | Date:                  | Views: | Privacy Setting: | Media Type: |
|          | Heatshield   | VA3    | Public<br>Ubipix Transportation | 2013-03-27 17:53:43+00 | 6      | •                | Public •    |
|          | Heatshield   | VA2    | Public<br>Ubipix Transportation | 2013-03-27 17;50;42+00 | 20     |                  | Public V    |

Note the Options tool Stoppions at top right of Channel Manager. Clicking this tool loads a menu enabling the user carry out various Channel Management functions.

The user and owner of the Channel can carry out four main functions at this level:

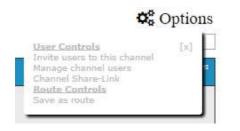

- Invite Users to the Channel
- Manage Channel Users
- Set-up a Channel share link (if the Channel is a Private one)
- Save a collection of clips as a route

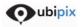

#### 7.2.1 Channel Management: Invite users to the Channel

Clicking this option loads the Invite Users form and allows the Channel Owner enter email addresses of registered Ubipix users separated by comma or separate lines. Clicking the Invite button sends automated emails to these users, inviting them to join this channel.

| Invite people to your groups separate | up by entering their e-mail addresses belov<br>d by commas or new lines. |
|---------------------------------------|--------------------------------------------------------------------------|
|                                       |                                                                          |
|                                       | Invite                                                                   |

#### 7.2.2 Channel Management: Manage Channel Users

Clicking Manage Channel users loads the Channel User Management form. This lists all members of the channel detailing their user name and email address. The status column indicates if they have been invited, are members or blocked. The owner of the Channel will also be indicated under this Status column. The Channel owner can

remove any users from the Channel by clicking the red/grey 😻 symbol.

| Users in "Viseo-I<br>Search: | usion"                   |               | <b>\$</b> <sup>o</sup> Options |
|------------------------------|--------------------------|---------------|--------------------------------|
| Name:                        | E-mail Address:          | Status:       | Remove User:                   |
| Ciaran McCarthy              | ciaran.mccarthy@nuim.ie  | Invited •     | 8                              |
| Heatshield                   | tim.mccarthy@igeotec.com | Invited •     | 0                              |
| Paul Lewis                   | paul.lewis@nuim.ie       | Channel Owner |                                |

#### 7.2.3 Channel Management: Generate a Link to Share this Channel

Clicking Channel Share Link loads the URL Share Link generation display. Simply enter the number of days you wish for this link to be active and then click **Generate New Share-Link.** This URL can then be copied by you and sent to anyone you wish and enable them access this channel with all clips for that period of time. The period of time can be set in the box beside **Days to expire**. If you wish to cancel or extend simply load this function and regenerate the URL Link. The old URL link becomes invalid immediately.

|                                | This Share-L                        | ink is valid                                                                        |         |
|--------------------------------|-------------------------------------|-------------------------------------------------------------------------------------|---------|
| ttps://app.ubipix.com/index.ph | o?action=view_channel&id=19&key1=no | GMc2~812&key2=2464cb619d1f2af8e60cb5ea653dbdfcf                                     | 36d5bf9 |
| To reset/replace t             |                                     | set the "Days to expire" and select the Generate button.<br>Senerate New Share-Link | Ê.      |

Channel Management: Save as Route

This function is useful if the user would like to view the entire Channel collection and associated linear navigation tracks in the map display. This could apply to say a survey of a linear feature such as roadway or pipeline but comprising various clips perhaps collected at different times or split into more manageable tracks. Setting the Channel as a route allows all of the clips to be viewed on a single map display and enables the users to view associated video clips (pop-up window) by clicking on any of the navigation tracks in the map display. Then click **Save as Route** from Options menu to load the form.

| Save as Rout       | te                     |                   |
|--------------------|------------------------|-------------------|
| Are you sure you v | vant to save<br>route? | the order of this |
|                    | Yes                    | Cancel            |
|                    | Yes                    | Cancel            |

7.2.4

The user can then view these clips comprising the full route using the Map display and floating video display

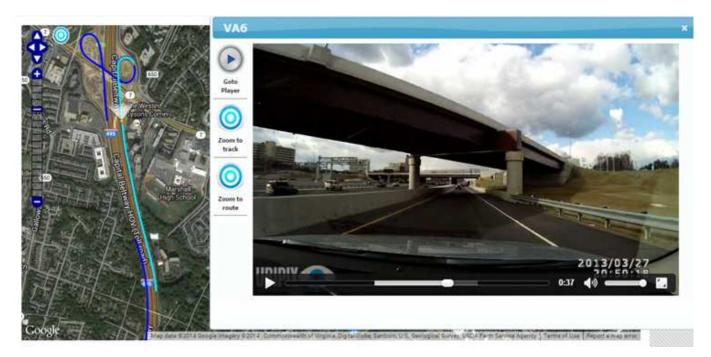

# 8 My Account

Every registered user can access their account setting here by clicking on the **Account** setting on the main menu.

You can carry out a number of tasks here :

- View Account Details
- Manage Your Channels

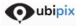

#### 8.1 View Account Details

The main Account page (below) displays key statistics including; number of clips uploaded to-date by the user (**Number of Uploads**), the Account size in GigaBytes (**Account Size GB's**) and Account Size in Minutes (**Account Size Min**). The main page also lists Invoice log including dates, description, Value and also download links to access a PDF copy of the Invoice.

**Note** If there are any payments due then a Credit Card payment option will appear.

|                                                                               |                                          | View account  | Manage Your C       | hannels                     |                       |
|-------------------------------------------------------------------------------|------------------------------------------|---------------|---------------------|-----------------------------|-----------------------|
| This is a F                                                                   | REE tier account                         | . Please sele | ect a chargable tie | er from the 'Billing Option | s' below.             |
|                                                                               |                                          | <b>⊘</b> E    | Billing Options 오   |                             |                       |
| Number of Uploads: 62<br>Account Size GB's: 2.1<br>Account Size min's: 103.87 | This account has no outstanding charges. |               |                     |                             |                       |
| Show 20 • entries                                                             |                                          |               |                     | Search                      | h:                    |
| Transaction ID:<br>No data available in table                                 | User Name:                               | Date:         | Description:        | Download Invoice:           | Value:                |
| Showing 0 to 0 of 0 entries                                                   |                                          |               |                     |                             | First Previous Next L |

Clicking the Billings Options loads details relating to the choice of Pricing Plans available to the user. These allow

| S Billing Op                          | otions 🗸                                       |
|---------------------------------------|------------------------------------------------|
| Pay-As-You-Go Account: €0 per month - | - €0.45 SD / €0.65 HD per minute Switch to PAY |
| Corporate Account: €25 per month - €  | 0.30 SD / €0.50 HD per minute Switch to PRO    |

the user to change to a different Pricing Plan if required or switch currency.

ubipix

#### 8.2 Channel Management

Clicking **Manage Your Channel** button loads a table listing Channels on your account. You can change Channel Title, Description details and also modify Privacy setting of the Channel to Public or Private. Click the Save button to commit any changes to the database.

| now | 20 v entries                | s                                                                                                    | earch:                                |                    |
|-----|-----------------------------|----------------------------------------------------------------------------------------------------|---------------------------------------|--------------------|
| ave | : Name:                     | Description:                                                                                                    | Creation Date:                        | Privacy<br>Status: |
| 3   | Design Speed                | Research Project                                                                                                    | 2013-08-12<br>16:16:53.730235+00      | Private            |
| 9   | Kerry NRDO                  | Kerry NRDO Drive through Surveys                                                                                                    | 2014-05-09<br>14:12:45.517624+00      | Private            |
| 3   | Pavement Management Systems | Test bed for PMS data stream with 10HRZ videos                                                                                                    | 2013-02-06<br>15:09:18.906896+00      | Private            |
| >   | Public                      | Ubjici is an exciting new location based SmarthOne multimelia-mapping App that can be used by says<br>to capture. say, updeal and that the tirralis, holiday adventures, journey, recreational purcuits as well<br>as commarcial applications. This dynamic, online visualization system is the first of its livid and alloved<br>end-users to capture 8 publicit nearlife events using their own SmarthOness. The Ubjick App is intrutive<br>and easy to use, enabling full motion video and images, together with tags 8 GPS to be recorded. These<br>speciaded lipid is and the special section of the start of the special section of the special<br>publishing engine & social network channels. The end-result is a tratally interactive experime that can be<br>hared with fireful. Samit, Smarthers, clients, or a video adding, using a superful array of integrates<br>mapping, multimedia and tagging technologies. Go to www.ubjick.com to sign up and activate your<br>account. | e<br>2012-07-20<br>16:53:03.711339+00 | Public             |
| i   | tim test3                   | evnn more stuff                                                                                                    | 2012-10-18                            | Public             |